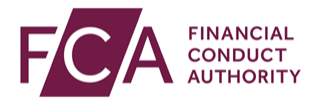

## **FCA explains RegData: video transcript**

## **Logging in**

Go to the RegData webpage: www.fca.org.uk/firms/regdata

You'll find helpful information and guidance before you log into the RegData system.

Scroll down the page and click on Log in to RegData.

You'll see a Notice Board with all the latest news about RegData.

Click on proceed to login.

Enter your username and password.

These will be the same as you use for Connect.

Click on Login.

You will be asked to enter 3 random numbers from your 6-digit passcode.

Enter these, then click on Next.

The first time you login, you will see a screen asking to allow access

This is to allow RegData to log in using your Connect details. You will only see this screen when you first log in

Click allow

You will then enter RegData.

You'll either see your reporting schedule, or if you report for more than 1 firm, your Firm Selection screen.

If you enter an incorrect password 3 times in a row, you'll be locked out for 15 minutes.

If you've forgotten your password, or passcode, see our explainer video on how to reset these.

Watch more explainer videos: www.fca.org.uk/firms/regdata/resources